## **Guide til brug af "Tale til Tekst"-funktion på Macbook, Windows og iPad**

## **Macbook – Tale til Tekst**

1. Åbn "Systemindstillinger". *Du kan søge efter det med den lille lup oppe i højre hjørne af din skærm.*

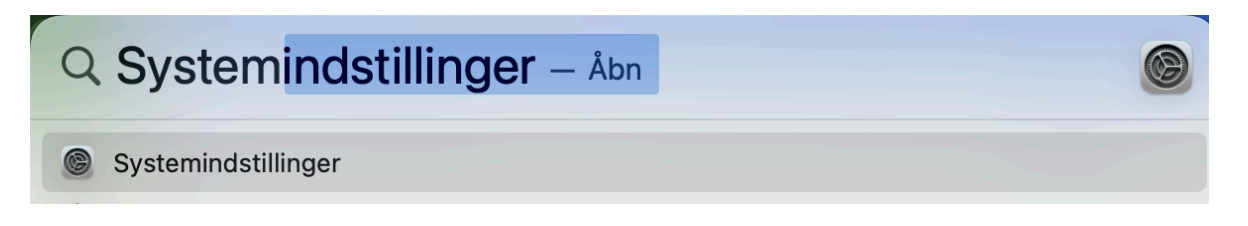

2. I menuen til venstre skal du trykke på "Tastatur".

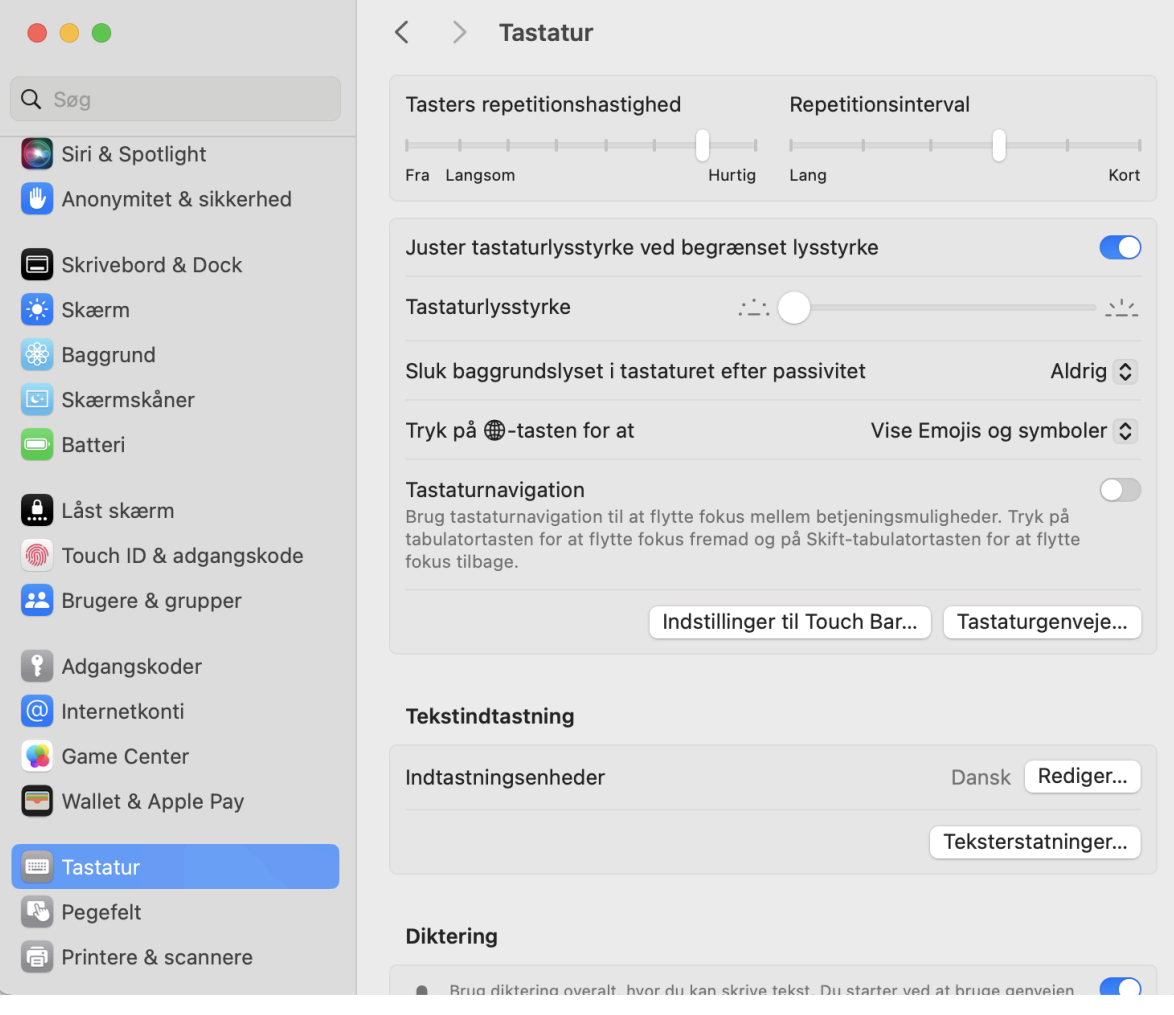

3. Scroll ned til du ser et under punkt der hedder "Diktering" *Herunder kan du indstille "Sprog", "Mikrofonkilde" og "Genvej" (se mere nedenfor)*

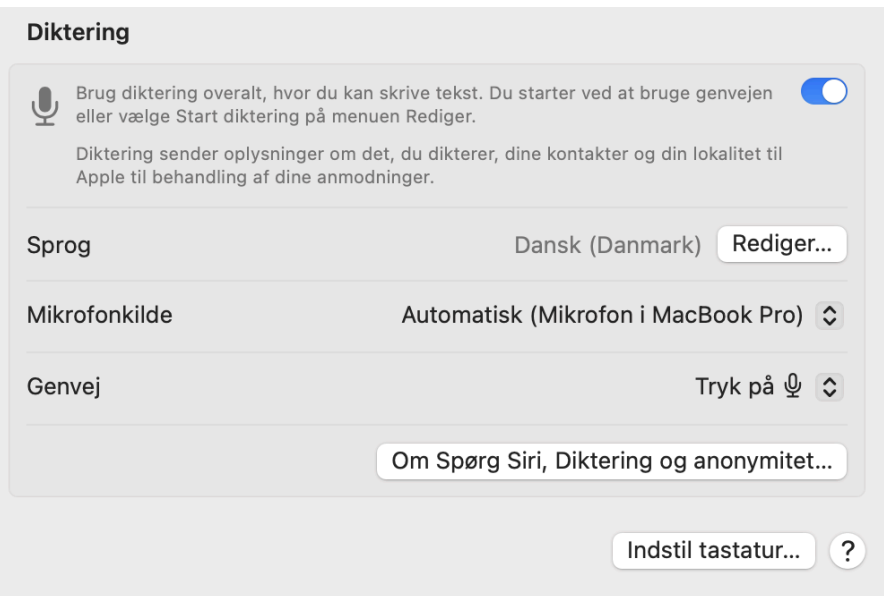

4. "Genvej" er den tast, du vil trykke for at starte dikteringen. Lav en genvej, som du synes er nem at bruge. Du kan f.eks. bruge "tryk to gange på ctrl-tasten".

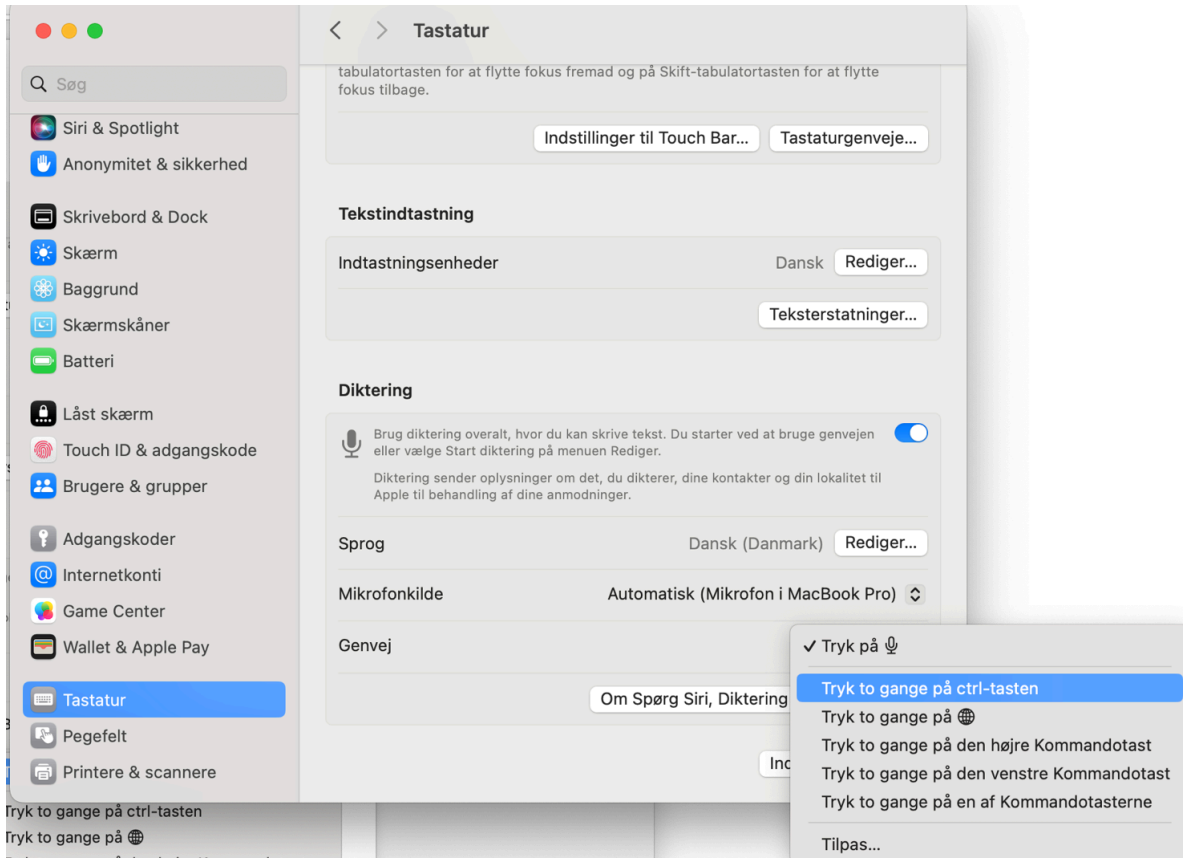

5. Du kan nu lukke "Systemindstillinger".

6. Når du står i dit chatfelt i Vedamo, kan du nu trykke din genvejstast (fx "to gange på ctrl-tasten"). Du kan se en lille blå mikrofon (se nedenfor) når din Macbook er klar til at skrive for dig. Tal **højt og tydeligt**, så vil din Macbook skrive for dig.

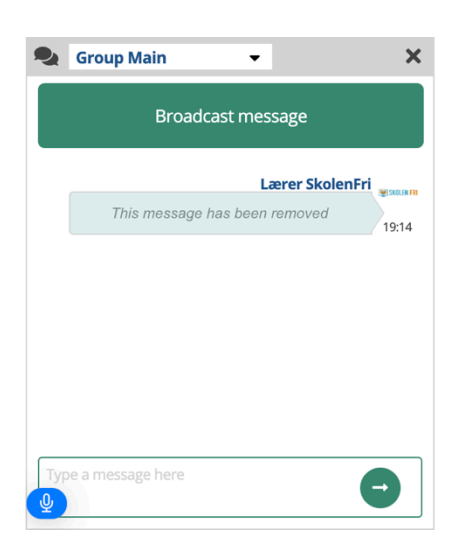

## **Windows – Tale til Tekst**

1. Tale til Tekst starter ved at du trykker på "Windows-knappen + H" og ser ud som på billedet nedenfor, når det er aktiveret.

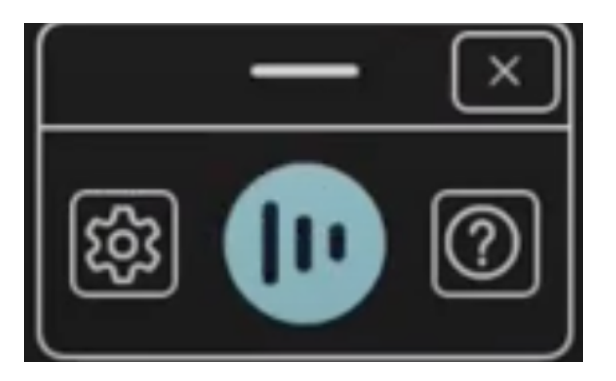

- 2. Tal **højt og tydeligt**, så vil din PC skrive for dig. Windows stopper med at skrive, når du trykker på en tilfældig tast.
- 3. Du lukker programmet ved at trykke ESC.
- 4. Du kan både bruge det i Vedamo og i andre skriveprogrammer.

## **iPad – Tale til Tekst**

1. Gå til Indstillinger  $\circledast$  > Generelt > Tastatur.

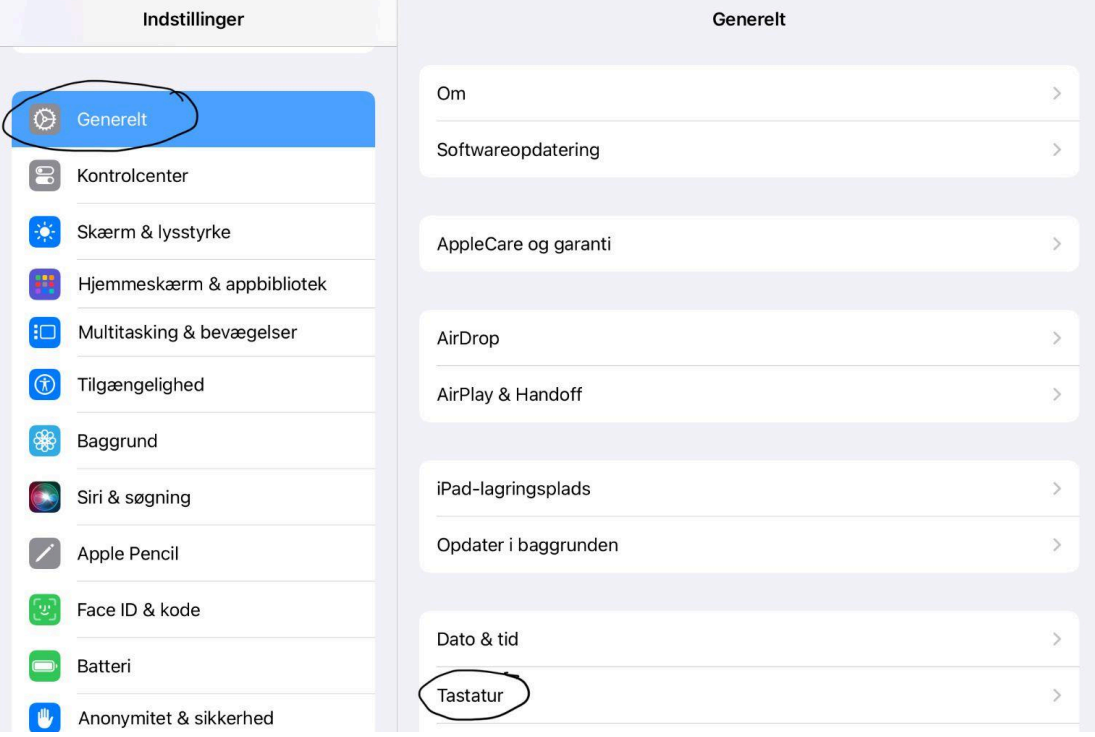

2. Vælg "Slå Diktering Til". Tryk på "Slå Diktering Til", hvis der vises en besked.

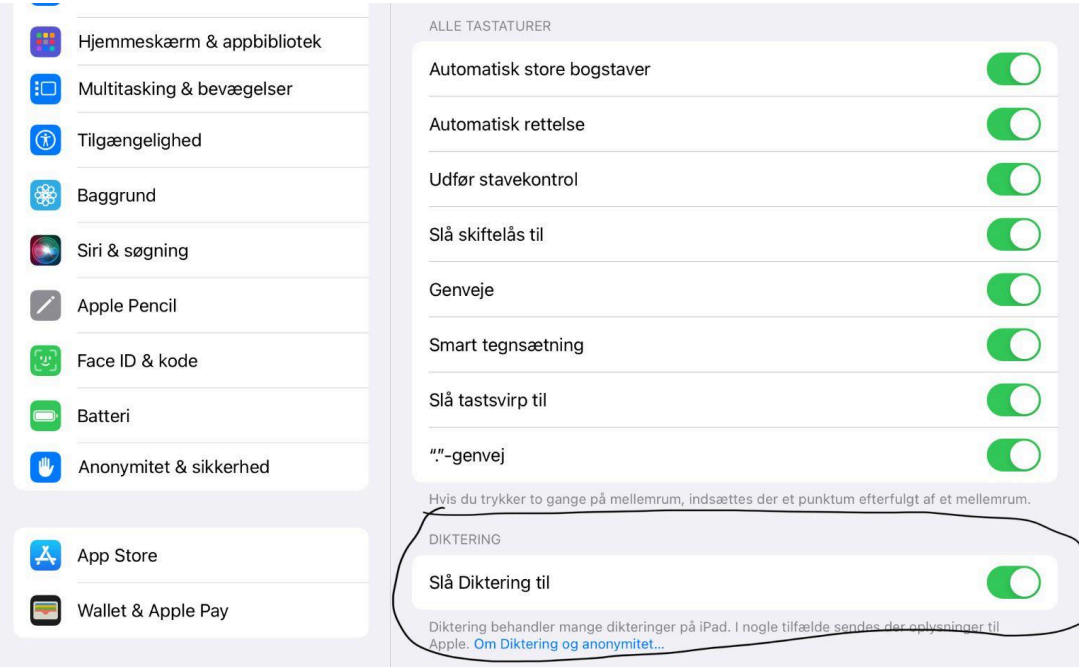

3. Du kan nu lukke "Indstillinger" igen.

- $\begin{array}{|c|c|}\n\hline\n\end{array}$  Group Main  $\overline{\phantom{0}}$  $\bullet_{\underline{\textbf{a}}}$  $\mathbf{Q}_{\text{in}}$ ೄ  $\boxplus$  $\blacktriangleright$  $\bullet$ .  $6 \circ 5$  $\checkmark$  $\lambda$  $\begin{array}{c} 2 \\ + \end{array}$  $rac{8}{5}$  $\frac{n}{2}$  $rac{1}{4}$  $\frac{\%}{5}$  $\begin{array}{c} 8 \\ 6 \end{array}$  $\overline{0}$  $\ddot{\phantom{0}}$  $\frac{1}{1}$  $\begin{array}{c} \n# \\
\hline\n 3\n \end{array}$  $\frac{1}{7}$  $\frac{1}{8}$  $\frac{1}{9}$  $\circledR$  $@$  $\mathsf E$  ${\sf R}$  $\circ$  $\mathsf{P}$ Å Q W  $\sf T$  $\mathsf Y$  $\sf U$  $\mathbf{I}$  $\rightarrow$ S D  $\mathsf F$ G  $\mathsf{H}$ K Æ Ø  $\overline{A}$  $\sf J$ L  $\mathbb{Q}$  $\overline{\hookleftarrow}$  $\sim$   $\times$  $\ddot{ }$  $\ddot{\cdot}$ Z  $\pmb{\mathsf{X}}$  $\mathsf C$  $\vee$  $\sf B$  ${\sf N}$ M  $\frac{1}{2}$  $\bullet$  $\bullet$  $\mathcal{Q}$ .?123  $.2123$
- 4. Tryk i chatboksen i Vedamo, så dit tastatur kommer op på skærmen.

- 5. Tryk på  $\mathcal Q$  på tastaturet på skærmen (eller i et tekstfelt, hvor den vises).
- 6. Når tasten ser sådan ud , kan du begynde at tale. Tal **højt og tydeligt**, så vil din iPad skrive for dig.
- 7. Tryk på  $\left(\frac{\mathbb{Q}_{\mathcal{D}}}{\sqrt{2}}\right)$ , når du er færdig. Ellers stopper diktering automatisk, når du ikke har talt i 30 sekunder. Denne funktion kan også bruges i andre skriveprogrammer.